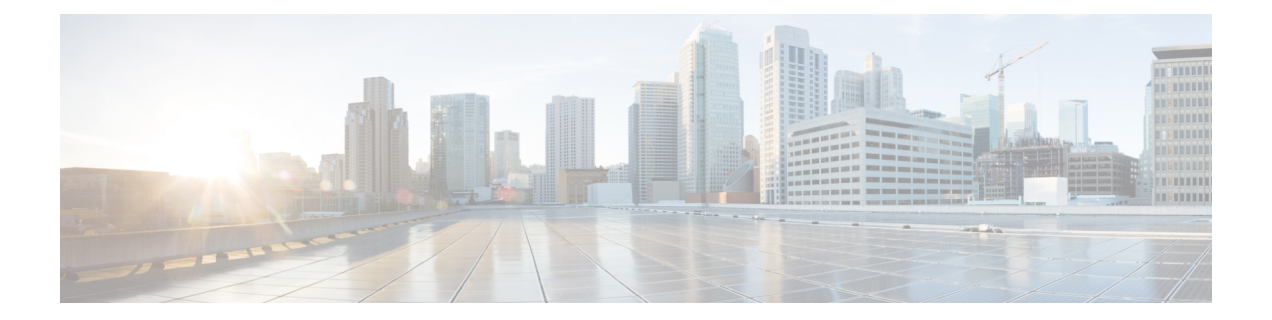

# **Manage Tool forAuto-Registered Phones Support (TAPS)**

This chapter provides information about installing, configuring, and using the Tool for Auto-Registered Phones Support (TAPS).

- TAPS [Overview,](#page-0-0) on page 1
- Install [TAPS,](#page-3-0) on page 4
- TAPS Application [Configuration](#page-4-0) in UCCX Applications Server, on page 5
- [Activate](#page-5-0) TAPS Service, on page 6
- Start Stop and [Restart](#page-5-1) TAPS, on page 6
- TAPS Option [Settings,](#page-6-0) on page 7
- Configure TAPS [Auto-Registration,](#page-6-1) on page 7
- TAPS Secure [Directory](#page-7-0) Number Option, on page 8
- View [TAPS](#page-9-0) Log Files, on page 10
- [Related](#page-9-1) Topics, on page 10

### <span id="page-0-0"></span>**TAPS Overview**

The Tool for Auto-Registered Phones Support (TAPS) enables phone users to call the TAPS directory number and download the preconfigured phone settings for the user's directory number. TAPS works in conjunction with Cisco Unified Communications Manager Administration to provide these capabilities:

- Configure TAPS—Allows you to enable TAPS usage for all phones that use auto-registration or to limit TAPS to only phones that are added through BAT with dummy MAC addresses.
- Secure TAPS—Allows you to keep some directory numbers from being updated through TAPS.
- User Locales for TAPS—Allows you to choose the languages for TAPS prompts.

TAPScomponents get installed on the Cisco Unified Communications Manager first node as part of the Cisco Unified Communications Manager installation. You must enable auto-registration in Cisco Unified Communications Manager for TAPS to function. In addition, you must enable the CallManager service on the first node, even if the first node is not being used to register phones.

**Note**

When you use TAPS, it leads to the depletion of auto-registration range on the Cisco Unified Communications Manager. After update through TAPS, the auto-registered directory number (DN) of the phone becomes an unassigned DN. You should delete unassigned DNs using BAT periodically to free up the auto-registration range.

You must install TAPS application on the Cisco Unified Contact Center Express (Cisco UCCX) server. TAPS requires the Cisco IP Interactive Voice Response (IP IVR) application that runs on the Cisco UCCX server for the user interface and prompts.

Administrators need to provide instructions to tell end users how to use TAPS to configure their new phones.

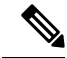

Cisco recommends that you stop the TAPS service when you are not using TAPS to add phones to Cisco Unified Communications Manager database. **Note**

### **Related Topics**

Select [Language](cucm_b_bulk-administration-guide-1251_chapter76.pdf#nameddest=unique_529) of TAPs Prompts on New Phone Configure TAPS [Auto-Registration,](#page-6-1) on page 7 TAPS Secure [Directory](#page-7-0) Number Option, on page 8 User Locales for Tool for [Auto-Registered](cucm_b_bulk-administration-guide-1251_chapter76.pdf#nameddest=unique_532) Phone Support [Related](#page-9-1) Topics, on page 10

### <span id="page-1-0"></span>**TAPS Auto-registration Options**

You can set the following options for using TAPS to update auto-registering phones.

- Update MAC addresses and download a predefined configuration for new phones.
- Reload the configuration for replacement phones.

### **TAPS with New Phone Examples**

After BAT has added the new phone configurations with dummy MAC addresses in Cisco Unified Communications Manager Administration, you can plug the phones into the network. You or the phone user can dial a TAPS directory number that causes the phone to download its configuration. At the same time, the phone gets updated in Cisco Unified Communications Manager Administration with the correct MAC address. You must make sure that Auto-registration is enabled in Cisco Unified Communications Manager Administration for TAPS to function.

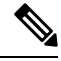

When you use TAPS, it leads to the depletion of auto-registration range on the Cisco Unified Communications Manager. After update through TAPS, the auto-registered directory number (DN) of the phone becomes an unassigned DN. You should delete unassigned DNs using BAT periodically to free up the auto-registration range. **Note**

#### **Example**

You have 100 new-hire employees starting on Monday. You must add these users and their new phones to Cisco Unified Communications Manager Administration. You can use BAT to create a phone template for these 100 phones and a CSV data file for phones and users. By using the dummy MAC address option in the CSV data file, you do not need to add the individual MAC addresses for the new phones. With auto-registration enabled in Cisco Unified Communications Manager, you can plug the phones directly into the network. You or the new employee can load the configuration by dialing the TAPS directory number and following the voice-prompt instructions.

### **Reloading Configurations Using TAPS**

When you must replace an existing phone that is not functioning, you can use TAPS to download the existing phone configuration to the new phone. After the user receives the new phone and plugs the phone into the network, the user dials the TAPS directory number to download configuration for the previous phone. The user makes no configuration changes during this process.

In Cisco Unified Communications Manager Administration, you must enable auto-registration. You must ensure that you configure TAPS usage for all phones to enable a user to download an existing phone configuration.

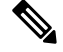

**Note**

When you use TAPS, it leads to the depletion of auto-registration range on the Cisco Unified Communications Manager. After update through TAPS, the auto-registered directory number (DN) of the phone becomes an unassigned DN. You should delete unassigned DNs using BAT periodically to free up the auto-registration range.

For more information, see the *Cisco Unified Communications Manager Online Help*.

#### **Example**

John's Cisco Unified IP Phone model 7940 gets short-circuited during a lightning storm. He receives a new Cisco Unified IP Phone model 7940 and plugs it into the network. John can dial the TAPS directory number, and the new phone will download the configuration that was previously used for the damaged phone. TAPS automatically updates device information in Cisco Unified Communications Manager Administration.

#### **Related Topics**

Configure TAPS [Auto-Registration](#page-6-1), on page 7 [Related](#page-9-1) Topics, on page 10

### **Secured Directory Numbers**

Because TAPS can replace a directory number, you can protect certain directory numbers from being overwritten. To protect important directory numbers, you can use the Secure TAPS option.

#### **Example**

The directory number 5000 provides voice-messaging access for your system. You do not want a new user to mistakenly configure 5000 on the new phone. The Secure TAPS option allows you to specify that TAPS cannot access directory number "5000."

#### **Related Topics**

TAPS Secure [Directory](#page-7-0) Number Option, on page 8 [Related](#page-9-1) Topics, on page 10

### **Language Prompts for TAPS Users**

You can configure user prompts for TAPS to play in several languages. Administrators can choose the languages to make available to users.

If you need to use language prompts other than English prompts, before you install, upgrade, or configure TAPS, run the Cisco Unified Communications Manager Locale Installer on each cluster node and restart each node.

Using the locale installer ensures that you have the latest translated text, translated voice prompts, country-specific phone tones, and country-specific gateways tones available for the phones. For more information on the Cisco Unified Communications Manager Locale Installer, refer to the specific locale installer documentation.

**Note**

You can use the **file get tftp <AAR file name>** CLI command the get the AAR file the Cisco Unified Communications Manager TFTP directory.

#### **Related Topics**

User Locales for Tool for [Auto-Registered](cucm_b_bulk-administration-guide-1251_chapter76.pdf#nameddest=unique_532) Phone Support [Related](#page-9-1) Topics, on page 10

### <span id="page-3-0"></span>**Install TAPS**

This section provides information about installing, reinstalling, and uninstalling TAPS. TAPS interfaces with both Cisco Unified Communications Manager server and Cisco Customer Response Solution server. This installation procedure involves installing TAPS on the UCCX server.

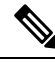

Refer to the Cisco Unified Contact Center Express (Cisco Unified CCX) Software and Hardware Compatibility Guide to find out the Cisco UCCX version compatible to the TAPS version you are installing. **Note**

### **Before you begin**

The following prerequisites apply to TAPS installation for BAT:

- Make sure that the Cisco Unified Communications Manager first node is configured and running.
- Have the IP address for the Cisco Unified Communications Manager first node server.
- Ensure the Cisco UCCX server is configured. The Cisco UCCX application can reside on its own dedicated server.
- Be sure to use the locale installer to create the country-specific TAPS prompts.

Install TAPS on the UCCX application server.

П

### **Procedure**

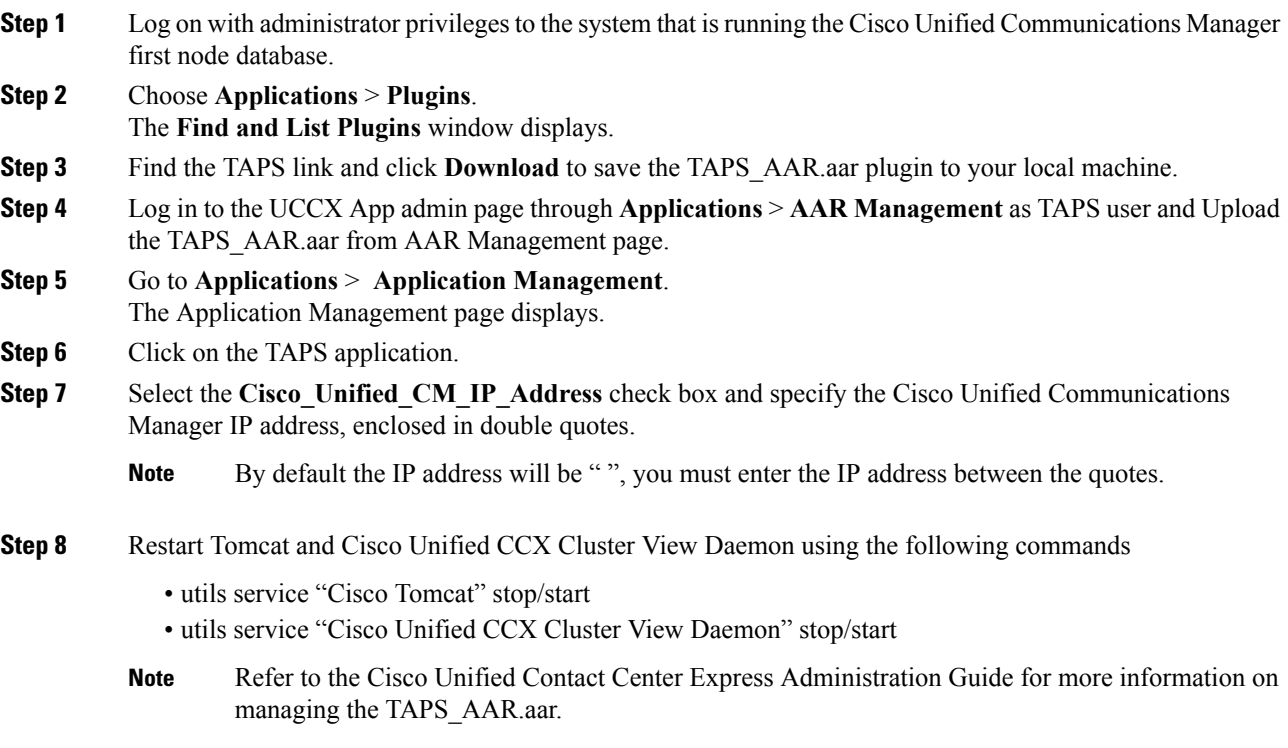

### **Related Topics**

[Related](#page-9-1) Topics, on page 10

# <span id="page-4-0"></span>**TAPS Application Configuration in UCCX Applications Server**

You can review the Cisco UCCX application server documentation by browsing to Cisco Voice Applications and Tools at www.cisco.com. See the *Cisco Unified Contact Center Express Administration Guide* for instructions on how to configure an application.

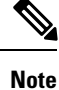

The TAPS application does not work with a Cisco UCCX Standard license. You must use either an Enhanced or Premium license.

#### **Related Topics**

[Related](#page-9-1) Topics, on page 10

## <span id="page-5-0"></span>**Activate TAPS Service**

You can activate and deactivate TAPS service using Cisco Unified Communications Manager Serviceability after you access it using the appropriate URL.

### **Procedure**

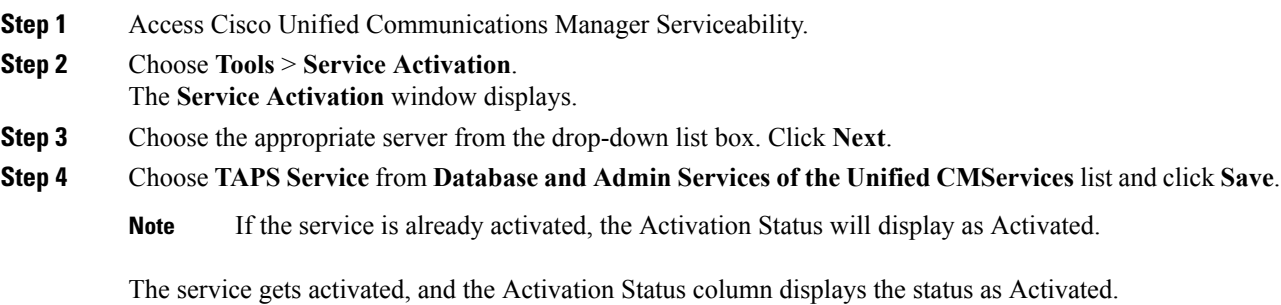

# <span id="page-5-1"></span>**Start Stop and Restart TAPS**

The TAPS service starts automatically after it is activated by using Cisco Unified Communications Manager Serviceability. This section describes the procedures to stop or restart the TAPS service.

### **Procedure**

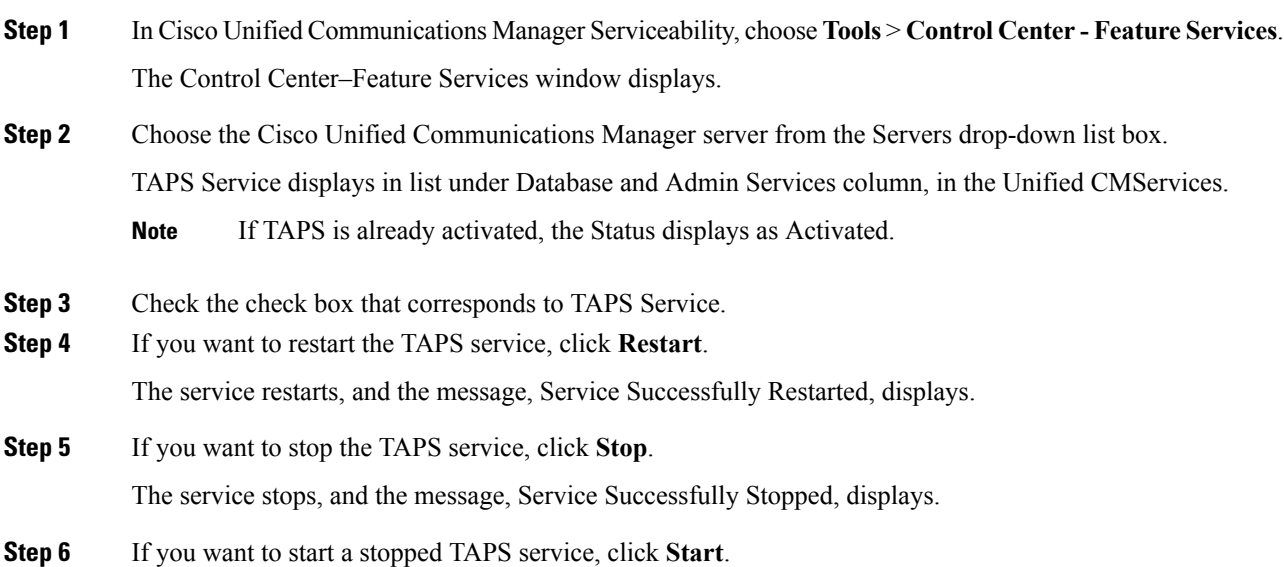

The service starts, and the message, Service Successfully Started, displays.

```
Related Topics
```
[Activate](#page-5-0) TAPS Service, on page 6

## <span id="page-6-0"></span>**TAPS Option Settings**

Administrators can choose how to use TAPS in their Cisco Unified Communications Manager system. These TAPS feature options provide more flexibility when allowing users to update phones or download phone profiles. TAPS options include auto-registration, TAPS secure directory number, and user locales for auto-registered phone support.

## <span id="page-6-1"></span>**Configure TAPS Auto-Registration**

The Configure TAPS option provides two ways to use TAPS to update phones that auto-register with the Cisco Unified Communications Manager database.

- For phones that are added by using BAT and have a dummy MAC address.
- For existing phones in Cisco Unified Communications Manager Administration

The default setting limits use of TAPS to phones that have a dummy MAC address with a device name that starts with the prefix "BAT."

You can set the Configure TAPS option to allow any phone to auto-register in the Cisco Unified Communications Manager system, including phones that have a standard MAC address.

When you use TAPS, it leads to the depletion of auto-registration range on the Cisco Unified Communications Manager. After update through TAPS, the auto-registered directory number (DN) of the phone becomes an unassigned DN. You should delete unassigned DNs using BAT periodically to free up the auto-registration range. **Note**

### **Procedure**

- **Step 1** In the Cisco Unified Communications Manager Administration window, choose**System** > **Service Parameters**. The Service Parameter Configuration window displays.
- **Step 2** From the Server drop-down list, choose the appropriate server.
- **Step 3** From the Service drop-down list, choose **TAPS Service**.
- **Step 4** Choose one of these two options from the Parameter Value drop-down list box, and click **Save**.
	- a) **Allow Auto-Registered phones to reset with a profile with a dummy MAC address**. TAPS updates auto-registered phones with a profile that have the dummy MAC address only.
		- b) **Allow Auto-Registered phones to reset with any profile.**

TAPS updates auto-registered phones with any profile.

A status message indicates that the update is successful.

### **What to do next**

To return to the TAPS Options window, click **Back**.

#### **Related Topics**

[Related](#page-9-1) Topics, on page 10

## <span id="page-7-0"></span>**TAPS Secure Directory Number Option**

The Secure TAPS options let you specify directory numbers that TAPS cannot access. Use this capability when you want to protect directory numbers from being accidentally assigned to another phone.

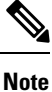

When you use TAPS, it leads to the depletion of auto-registration range on the Cisco Unified Communications Manager. After update through TAPS, the auto-registered directory number (DN) of the phone becomes an unassigned DN. You should delete unassigned DNs using BAT periodically to free up the auto-registration range.

Use the following sections to find restricted directory numbers or to add restrict more directory numbers:

### **Related Topics**

Find Secure [Directory](#page-7-1) Numbers, on page 8 Remove Directory Number [Restriction](#page-8-0), on page 9 Restrict [Directory](#page-8-1) Numbers, on page 9 [Related](#page-9-1) Topics, on page 10

### <span id="page-7-1"></span>**Find Secure Directory Numbers**

You can find and list the directory numbers that have been restricted.

### **Procedure**

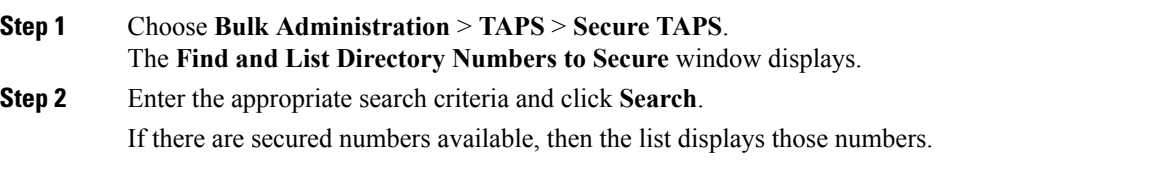

### **What to do next**

You can proceed to restrict directory numbers or lift the restriction for a directory number.

Ш

### **Related Topics**

[Related](#page-9-1) Topics, on page 10 Remove Directory Number [Restriction,](#page-8-0) on page 9 Restrict [Directory](#page-8-1) Numbers, on page 9 TAPS Secure [Directory](#page-7-0) Number Option, on page 8

### <span id="page-8-1"></span>**Restrict Directory Numbers**

You can block TAPS from using directory numbers that you specify. TAPS cannot use any directory number that you include in the list of secured directory numbers.

#### **Procedure**

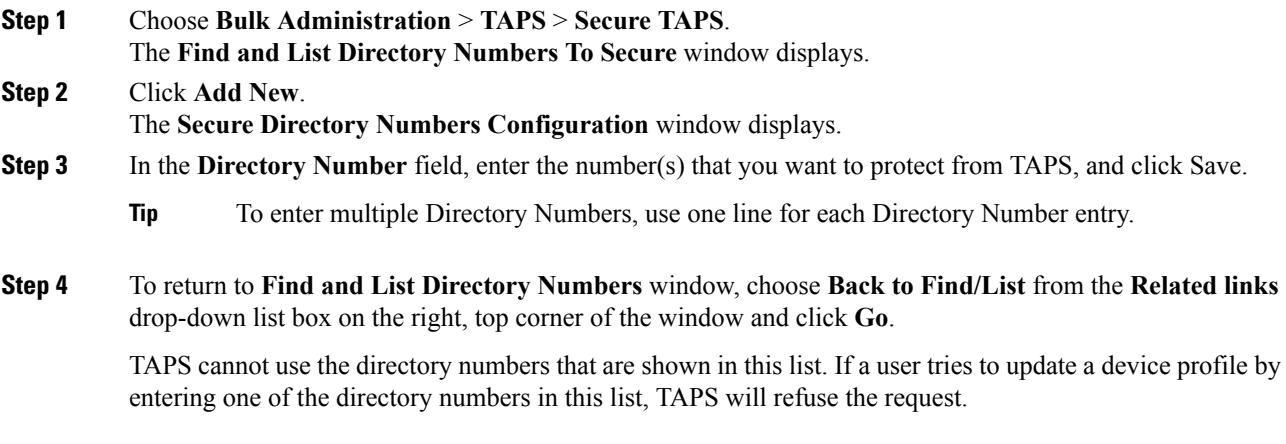

### **Related Topics**

[Related](#page-9-1) Topics, on page 10

### <span id="page-8-0"></span>**Remove Directory Number Restriction**

You can remove a directory number from the list of directory numbers that TAPS cannot access.

### **Procedure**

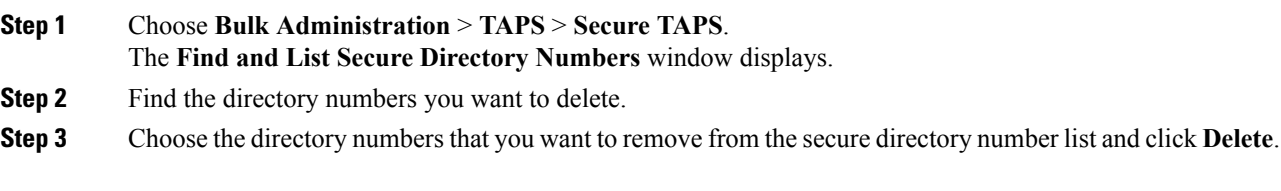

### **Related Topics**

Find Secure [Directory](#page-7-1) Numbers, on page 8 [Related](#page-9-1) Topics, on page 10

### <span id="page-9-0"></span>**View TAPS Log Files**

Use BAT to view TAPS log files. Each row of the log file represents each TAPS transaction.

### **Procedure**

Choose **Bulk Administration** > **TAPS** > **View Taps Log File**. The **View TAPS Log File** window displays.

### **Related Topics**

[Related](#page-9-1) Topics, on page 10

## <span id="page-9-1"></span>**Related Topics**

- TAPS [Overview,](#page-0-0) on page 1
- Install [TAPS,](#page-3-0) on page 4
- [Activate](#page-5-0) TAPS Service, on page 6
- [Activate](#page-5-0) TAPS Service, on page 6
- Start Stop and [Restart](#page-5-1) TAPS, on page 6
- TAPS Option [Settings,](#page-6-0) on page 7
- TAPS [Auto-registration](#page-1-0) Options, on page 2
- View [TAPS](#page-9-0) Log Files, on page 10
- User Locales for Tool for [Auto-Registered](cucm_b_bulk-administration-guide-1251_chapter76.pdf#nameddest=unique_532) Phone Support
- Select [Language](cucm_b_bulk-administration-guide-1251_chapter76.pdf#nameddest=unique_529) of TAPs Prompts on New Phone